## **Adding the CCCCO Background to Zoom**

## **ENABLING VIRTUAL BACKGROUND**

To enable the Virtual Background feature for your own use:

- **Sign in** to the Zoom web portal.
- Click the **settings icon**
- Navigate to the "**Virtual Background**"

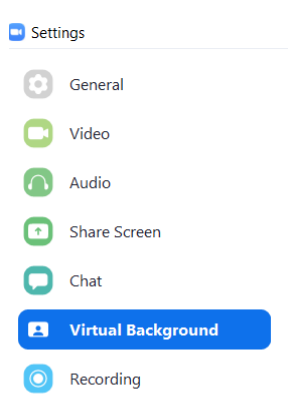

- Select the "**+**" next to "**Choose Virtual Background**" and select "**Add Image**"
- Navigate to the folder where you have saved the CCCCO-Background and "**open**"
- The new background will appear in the image choices. Select the **CCCCO background** to set.

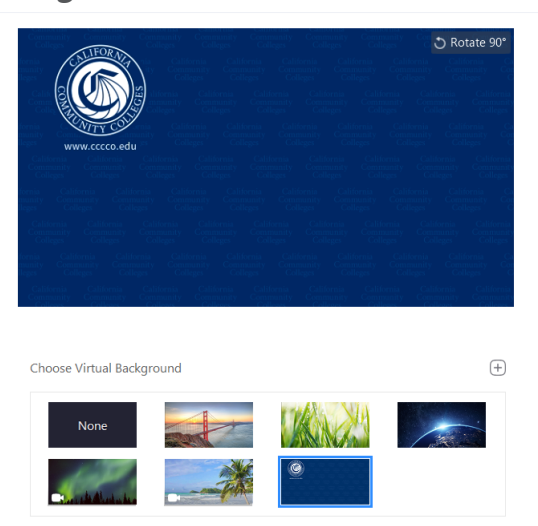

• Close the settings window. The CCCCO background will now be set as the default.

## **RECOMMENDATIONS**

- To achieve the best virtual background effect, Zoom recommends using a solid color background, preferably a green screen.
- Use uniform lighting and color.
- Do not wear clothing that is the same color as the virtual background.